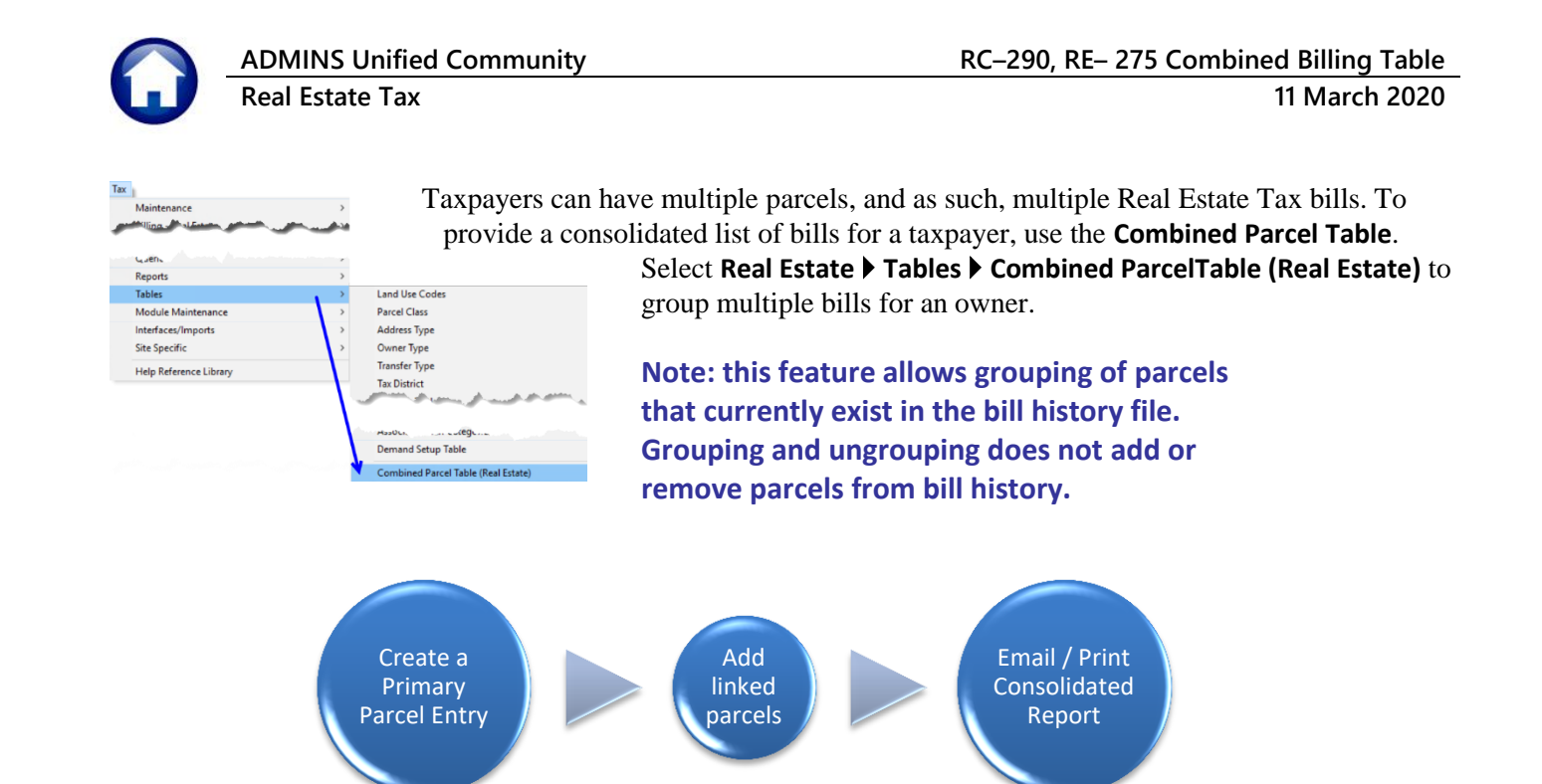

## **1. Create Primary**

To begin, click on **[2 Add Primary]** to create a **Primary Parcel** ("parent" record). **A Primary Parcel** number is used to group parcels together for reporting purposes.

2 Add Primary **1.1. [2 Add Primary]**

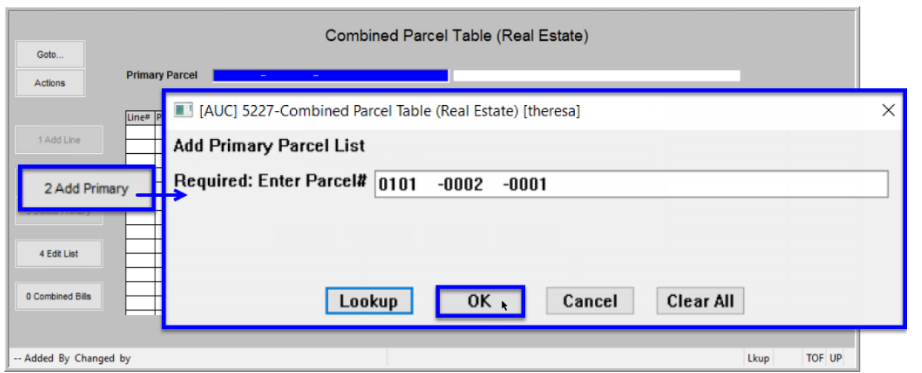

The system will display a prompt for the **Primary Parcel** number. Select the parcel from a lookup of all parcels currently in Bill History or enter it into the field. Click **[OK]**.

**Figure 1 Adding a Primary Parcel**

A **Primary Parcel** ("parent" record) may have multiple linked parcels ("child" records). A **Primary Parcel** *cannot* appear as a linked parcel ("child" record) on another **Primary Parcel** list.

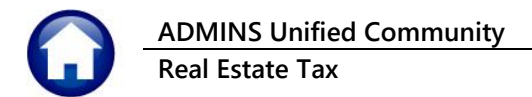

### **1.1.1. Information & Error Messages**

When adding a new **Primary Parcel**, the system checks that the parcel number entered does not already belong to another primary parcel. A popup will show the Primary List on which the parcel already appears.

When adding a new **Primary Parcel**, the system checks that the parcel number is a valid number in the Billing History files; if not, an information message will pop up:

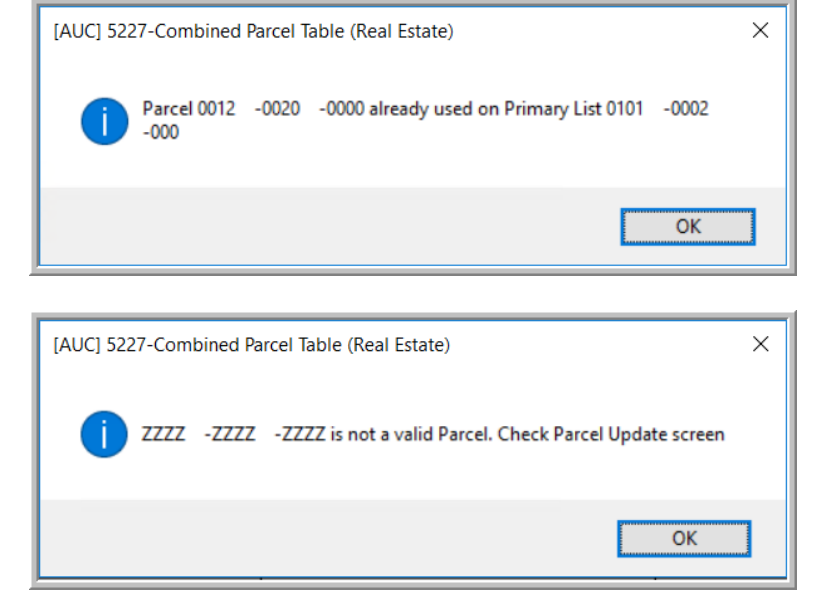

# 1.2. **[1 Add Line]**  $\sqrt{\frac{14dd\times 1}{16d\times 16d}}$  Add Linked Parcel(s) to Primary Parcel

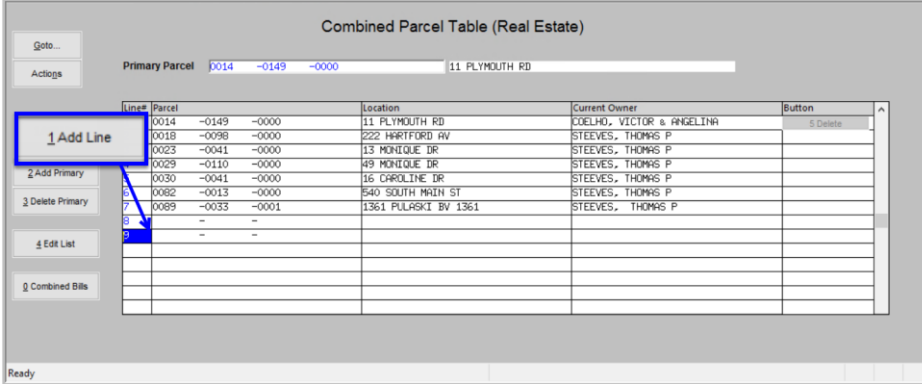

Establish links by typing the parcel number directly on the screen. If the parcel number entered is found, and there is a current year bill for the parcel number, the system will populate the Owner Name and Address fields.

**Figure 2 The Primary ("parent") parcel with several linked ("child") parcels**

As new numbers are entered, the system verifies that the numbers do not already belong to another primary parcel.

By default, the system provides five lines for linking parcels; if more are needed, select the **[1 Add Line]** button; the system will display a new numbered line ready for data entry.

Continue entering until all the parcels to be linked appear in the screen.

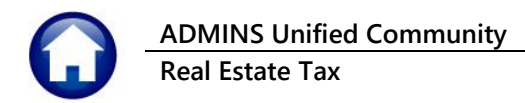

## **1.2.1. Information & Error Messages**

If the parcel number does not exist in billing history, the system will display a message to check the parcel number:

When entering the parcel number, check for: alpha " $0$ " (oh) versus a numeric " $0$ " (zero) alpha " $1$ " (ell) versus a numeric " $1$ " (one)

.

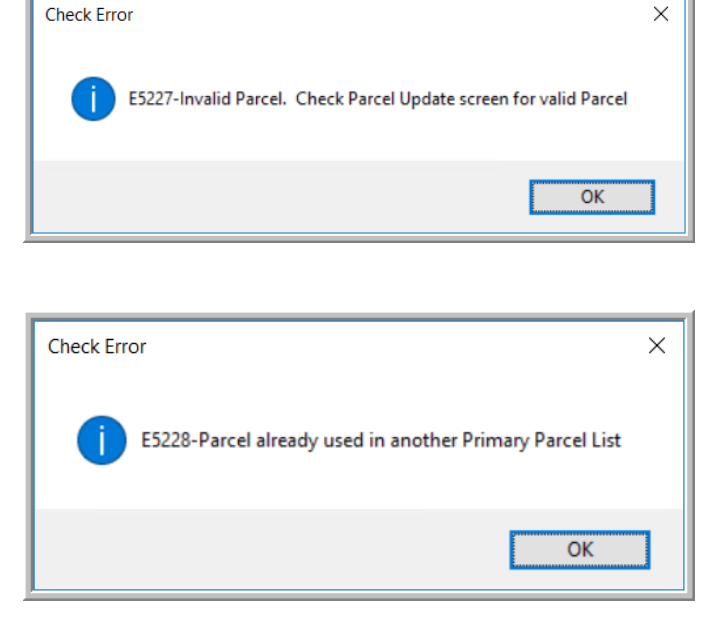

If the number is found on an existing combined parcel list, the system will display an information box:

#### 3 Delete Primary **1.3. Deleting a Primary Parcel**

To delete a primary parcel, it is not necessary to delete the linked parcels. Simply click on the **[3 Delete Primary]** button. The system will pop up a confirmation prompt; click on **[Yes]**. This will delete the complete list and release the primary and linked parcels for use on other combined lists.

|                                                     |                       |                         |                    | Combined Parcel Table (Real Estate) |                                                               |           |  |
|-----------------------------------------------------|-----------------------|-------------------------|--------------------|-------------------------------------|---------------------------------------------------------------|-----------|--|
| Goto                                                |                       |                         |                    |                                     |                                                               |           |  |
| Actions                                             | <b>Primary Parcel</b> |                         | $0003 - 0030$      | 266 FARM ST<br>$-0000$              |                                                               |           |  |
|                                                     | Line# Parcel          |                         |                    | Location                            | <b>Current Owner</b>                                          | Button    |  |
| 1 Add Line                                          | 0003                  | $-003A$                 | $-0000$            | 266 FARM ST                         | LEMBO, RICHARD J                                              | 5 Delete  |  |
|                                                     | 0003                  | $-003B$                 | $-0000$            | 262 FARM ST                         | TOGNACCI, ENRICO A JR + JUDY A                                |           |  |
|                                                     | 0003                  | $-003E$                 | $-0000$            | <b>288 FARM ST</b>                  | RESLOCK. JTLL A                                               |           |  |
| 2 Add Primary                                       | 0003<br>0003<br>н     | $-003F$<br>$-003F$<br>- | $-0001$<br>$-0002$ |                                     | [AUC] 5227-Combined Parcel Table (Real Estate)                |           |  |
| 3 Delete Primary<br>4 Edit List<br>0 Combined Bills |                       |                         |                    |                                     | Are you sure you want to delete Primary List 0003 -003A -0000 |           |  |
|                                                     |                       |                         |                    |                                     | Yes                                                           | <b>No</b> |  |
|                                                     |                       |                         |                    |                                     |                                                               |           |  |

**Figure 3 Deleting a Primary Parcel from the Combined Parcel Table**

## **1.3.1. Remove a Linked ("child") Parcel from a Primary Parcel**

There are two methods to delete a *linked* (child) parcel; either click on the **[5 Delete]** button to remove the entire

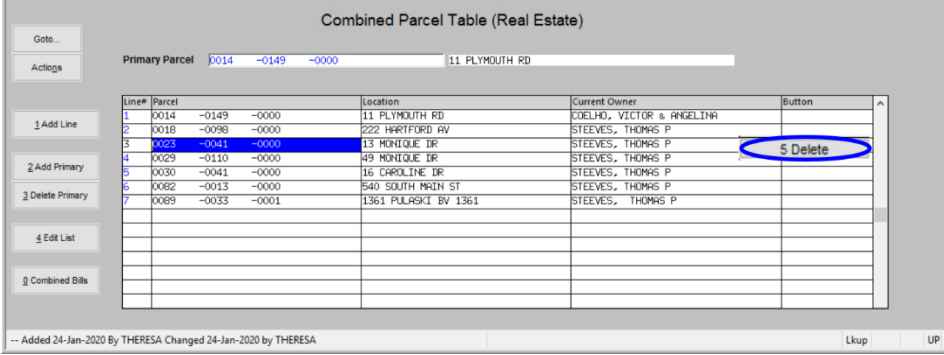

line or position the cursor in the **Parcel #** field and hit **{Spacebar}|{Enter}.**

Any ensuing blank line may be re-used for another linked parcel. If all five lines are not used, leave them blank. The primary parcel is always the first line on the list and cannot be edited or deleted.

**Figure 4 Deleting linked parcel numbers from a primary parcel**

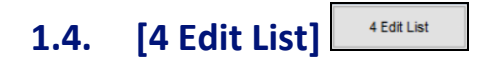

Click on the **[4 Edit List]** button to print an edit list of all the Primary parcels with their linked parcel numbers. The Edit List may be filtered to select between one and nine primary parcel numbers. An example is shown in **[Figure 5](#page-3-0) – "Run as" Excel®**.

| $\mathbf{\mathbf{\mathbf{R}}}$<br>$\begin{bmatrix} 1 & 0 \\ 0 & 1 \end{bmatrix} \times \begin{bmatrix} 0 & 0 \\ 0 & 1 \end{bmatrix} \neq$ |                            |                                                              | Combine_Parcel_Table_5228_THERESA[1].xml - Microsoft Excel |                          |
|----------------------------------------------------------------------------------------------------|----------------------------|--------------------------------------------------------------|------------------------------------------------------------|--------------------------|
| <b>File</b><br>Page Layout<br>Home<br>Insert                                                                                              | Data<br>Review<br>Formulas | View                                                         |                                                            |                          |
| $f_x$<br>L43<br>$\blacktriangledown$                                                                                                    |                            |                                                              |                                                            |                          |
| A                                                                                                    | B                          | $\mathbf{C}$<br>D                                            | E                                                          | F                        |
| <b>Primary-Parcel</b>                                                                                                    | Location                   | Line<br>Parcel                                               | Location                                                   | <b>Current-Owner</b>     |
| $\overline{2}$<br>0003<br>$-003A - 0000$                                                                                                  |                            | 1 0003<br>$-003A$<br>$-0000$                                 |                                                            |                          |
| 3                                                                                                    |                            | $-003B$<br>2 0003<br>$-0000$                                 | <b>SHEET</b>                                               |                          |
| $\overline{4}$                                                                                                    |                            | $-003E$<br>$-0000$<br>3 0003                                 | <b>Contact</b>                                             | .                        |
| $\overline{5}$                                                                                                    |                            | $-003F$<br>$-0001$<br>4 0003                                 | <b>Constitution</b>                                        |                          |
| 6<br>$\overline{7}$                                                                                                    |                            | $-003F$<br>5 0003<br>$-0002$                                 |                                                            |                          |
| 8<br>$-0028$<br>$-0000$<br>0004<br>$\mathbf{9}$                                                                                           |                            | $-0028$<br>$-0000$<br>1 0004                                 |                                                            |                          |
| 10 0013<br>$-0045$<br>$-0000$                                                                                                    |                            | 1 0013<br>$-0045$<br>$-0000$                                 | <b>SERVICE</b>                                             |                          |
| 11                                                                                                    |                            | $-0046$<br>2 0013<br>$-0000$                                 | $100 - 10$                                                 | -<br><b>CONTRACTOR</b>   |
| $\frac{12}{13}$                                                                                                    |                            | $-0047$<br>$-0000$<br>3 0013                                 | <b>SERVICE</b>                                             |                          |
|                                                                                                    |                            | $-0048$<br>4 0013<br>$-0000$                                 |                                                            | <b>STATISTICS</b><br>. . |
| $\overline{14}$                                                                                                    |                            |                                                              |                                                            |                          |
| 15 0014<br>$-0149$<br>$-0000$                                                                                                    |                            | $-0000$<br>$-0149$<br>1 0014                                 | <b>STATE OF BUILDING</b>                                   |                          |
| 16<br>17                                                                                                    |                            | $-0098$<br>$-0000$<br>2 0018                                 | -                                                          |                          |
| 18                                                                                                    |                            | $-0041$<br>3 0023<br>$-0000$<br>4 0029<br>$-0000$<br>$-0110$ | <b>SECRETARY</b><br><b>SECRETARY AND</b>                   |                          |
| 19                                                                                                    |                            | $-0041$<br>$-0000$<br>5 0030                                 | <b>SERVICES</b>                                            |                          |
| 20                                                                                                    |                            | $-0013$<br>$-0000$<br>6 0082                                 |                                                            |                          |
| 21                                                                                                    |                            | $-0033$<br>$-0001$<br>7 0089                                 |                                                            |                          |
| н < ▶ и   Recombparedt / ₹.                                                                                                    |                            |                                                              |                                                            | $\vert \cdot \vert$      |

<span id="page-3-0"></span>**Figure 5 Sample Edit List in Excel® format (names and addresses intentionally obscured)**

#### 0 Combined Bills **1.5. Generate a Combined Bill Statement**

Click on the **[0 Combined Bills]** button to generate the consolidated statement. The report may be emailed to any valid email address; the prompt fields are described below **[Figure 6](#page-4-0)**.

**Real Estate Tax 11 March 2020**

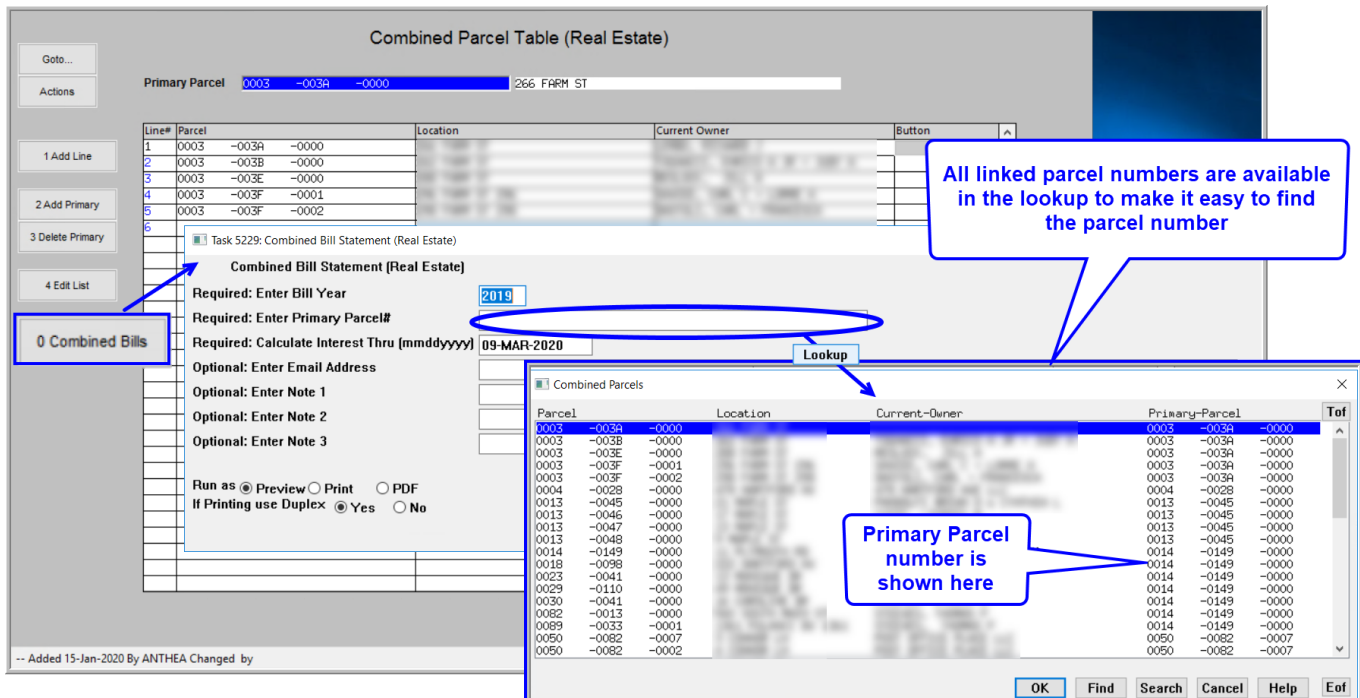

## <span id="page-4-0"></span>**Figure 6 The Combined Bills report – names and addresses intentionally obscured**

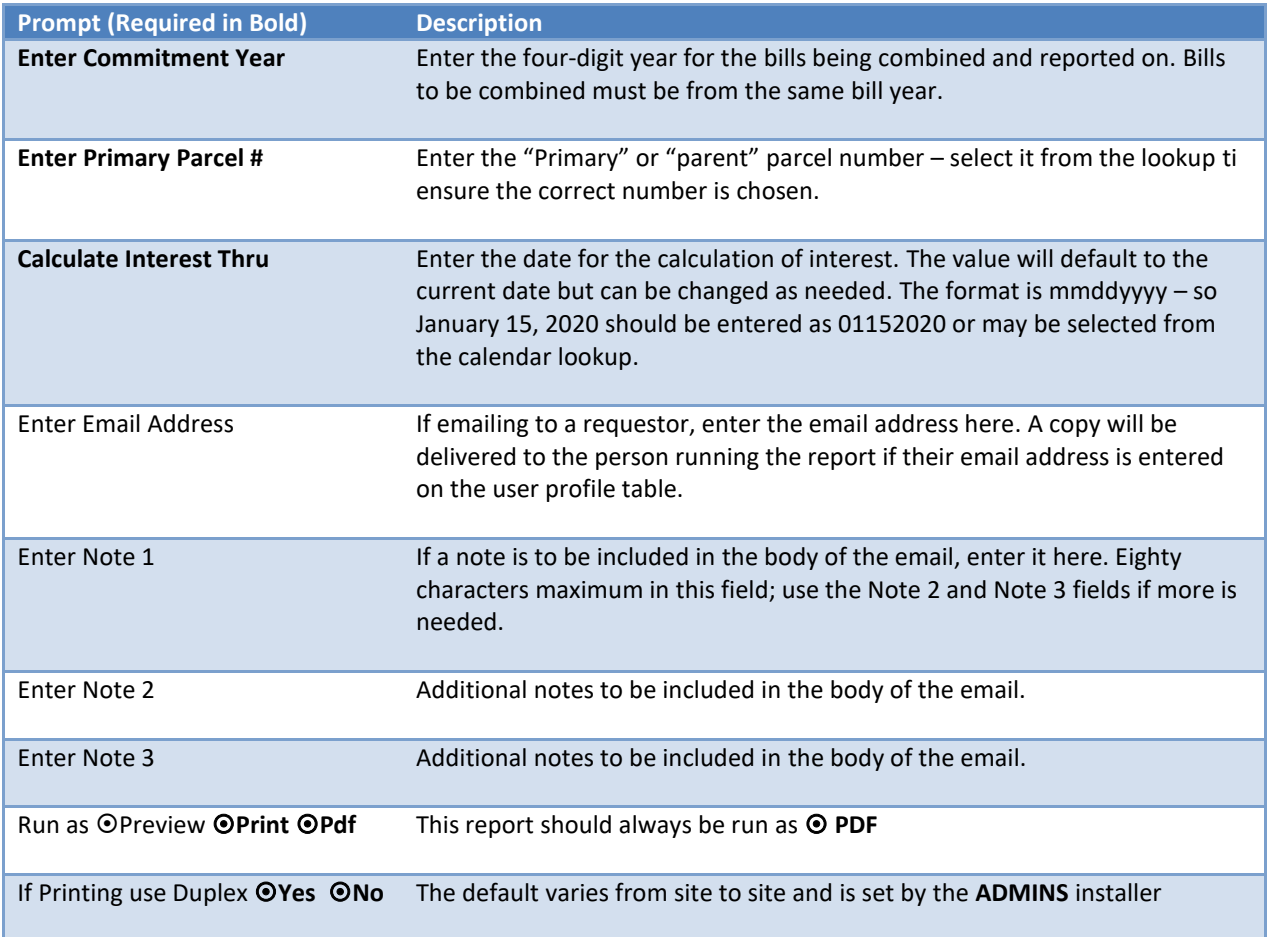

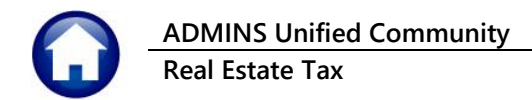

of (Trial B as<br>Ra

ivables Report<br>ng Balance by Parcel for an Account

**Report Library Collections** 

RCRPTLIBCOL

The same report is available from the **Tax Reports Collection Admin Reports** menu and the **Collections Reports Report Library**:

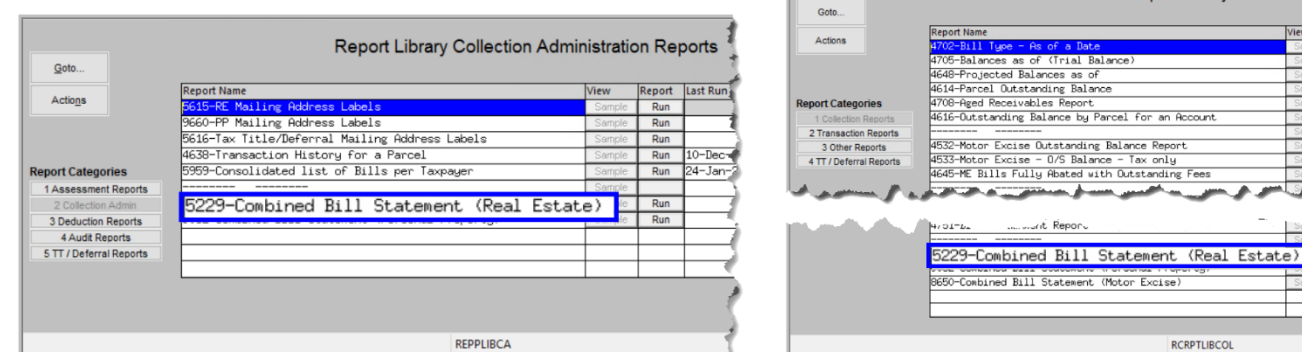

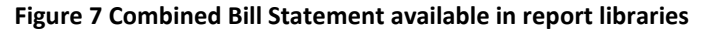

### **1.5.1. Report Layout**

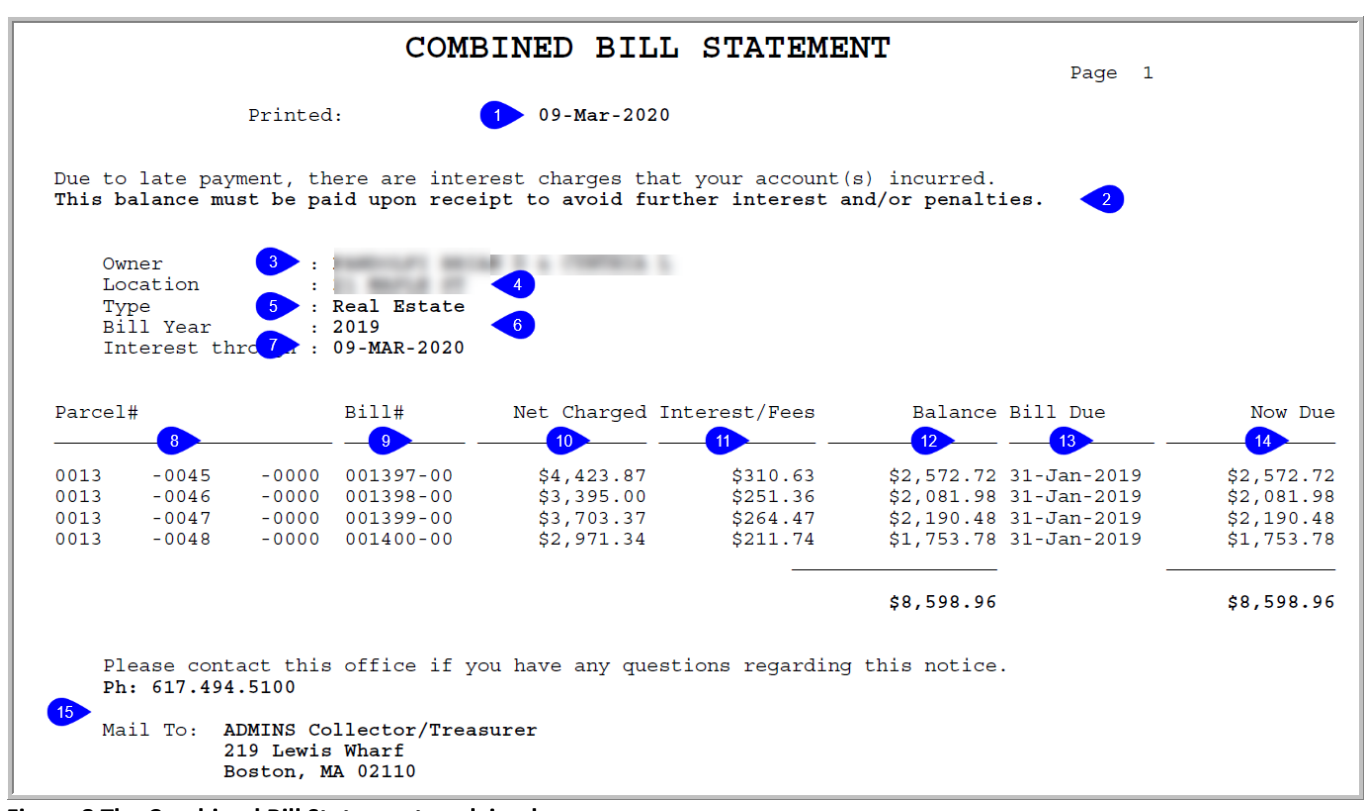

<span id="page-5-0"></span>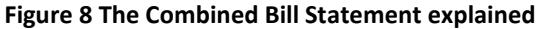

**The report layout – Header section– numbers below correspond to the numbers on [Figure](#page-5-0) 8** 1. Date report printed 2. Variable messages depending on if any of the bills are overdue

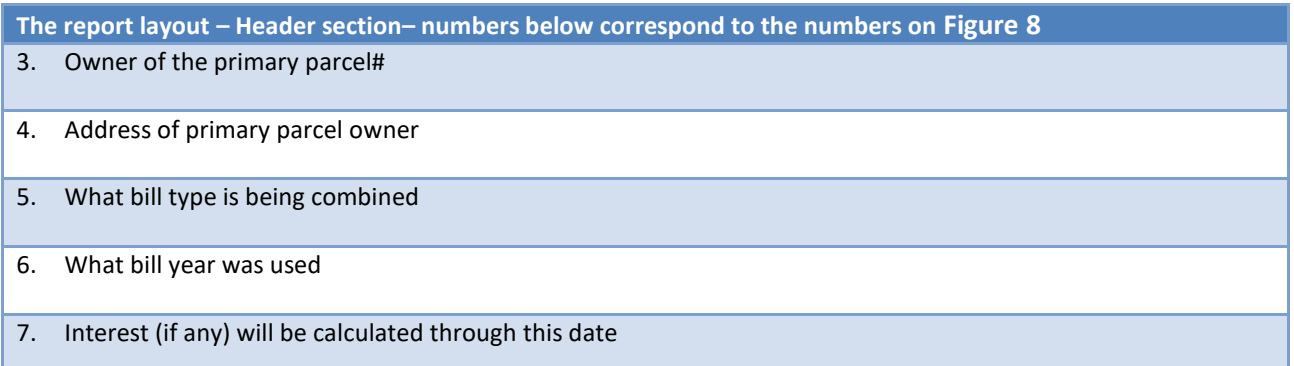

### Note**:** the detail section **(#s 8 – 14)** of the report will be in Bill# order

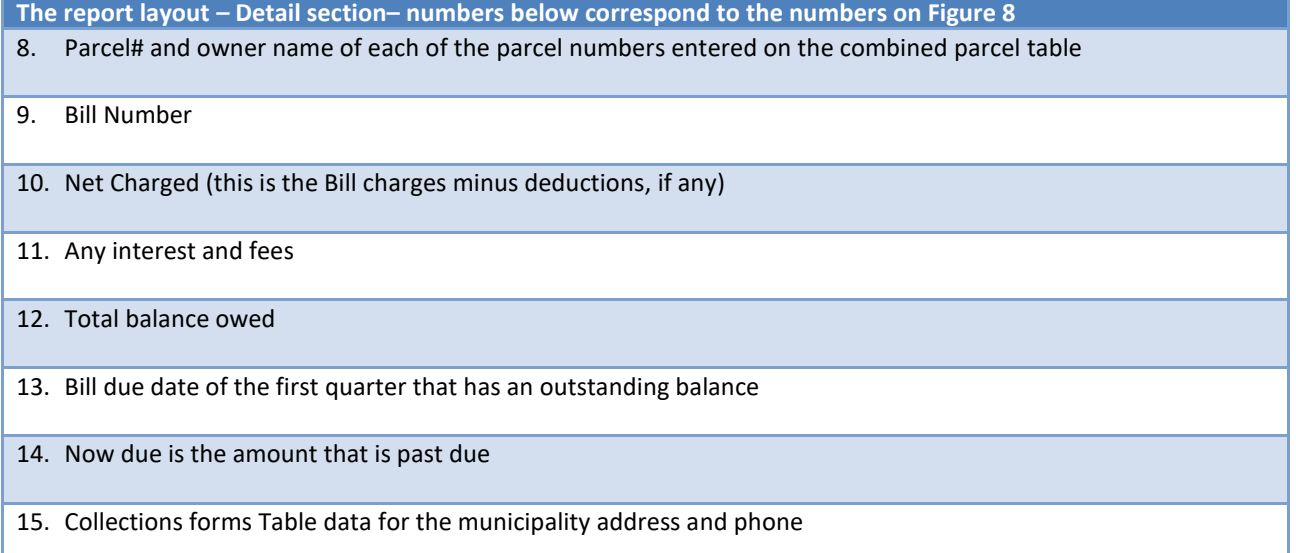

The address shown in #15 is set via **Collections**  $\triangleright$  **Tables**  $\triangleright$  **Forms Text and Parameter**  $\triangleright$  **[2 Real Estate].** 

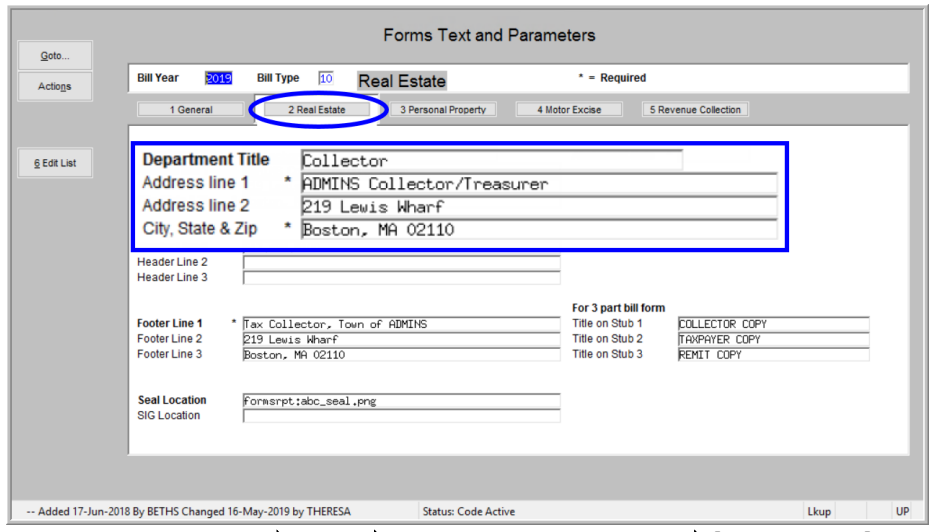

**Figure 9 The Collections Tables Forms Text and Parameter [2 Real Estate] tab**

### **1.5.2. Email the Statement to Any Valid Email Address**

Once the bills are grouped, run a report of all the Real Estate bills for the requestor. The report may be emailed or printed for distribution. The report includes outstanding balances and interest. The emailed report will be produced in **PDF®**; always **Run as PDF®** to preserve the formatting appearance.

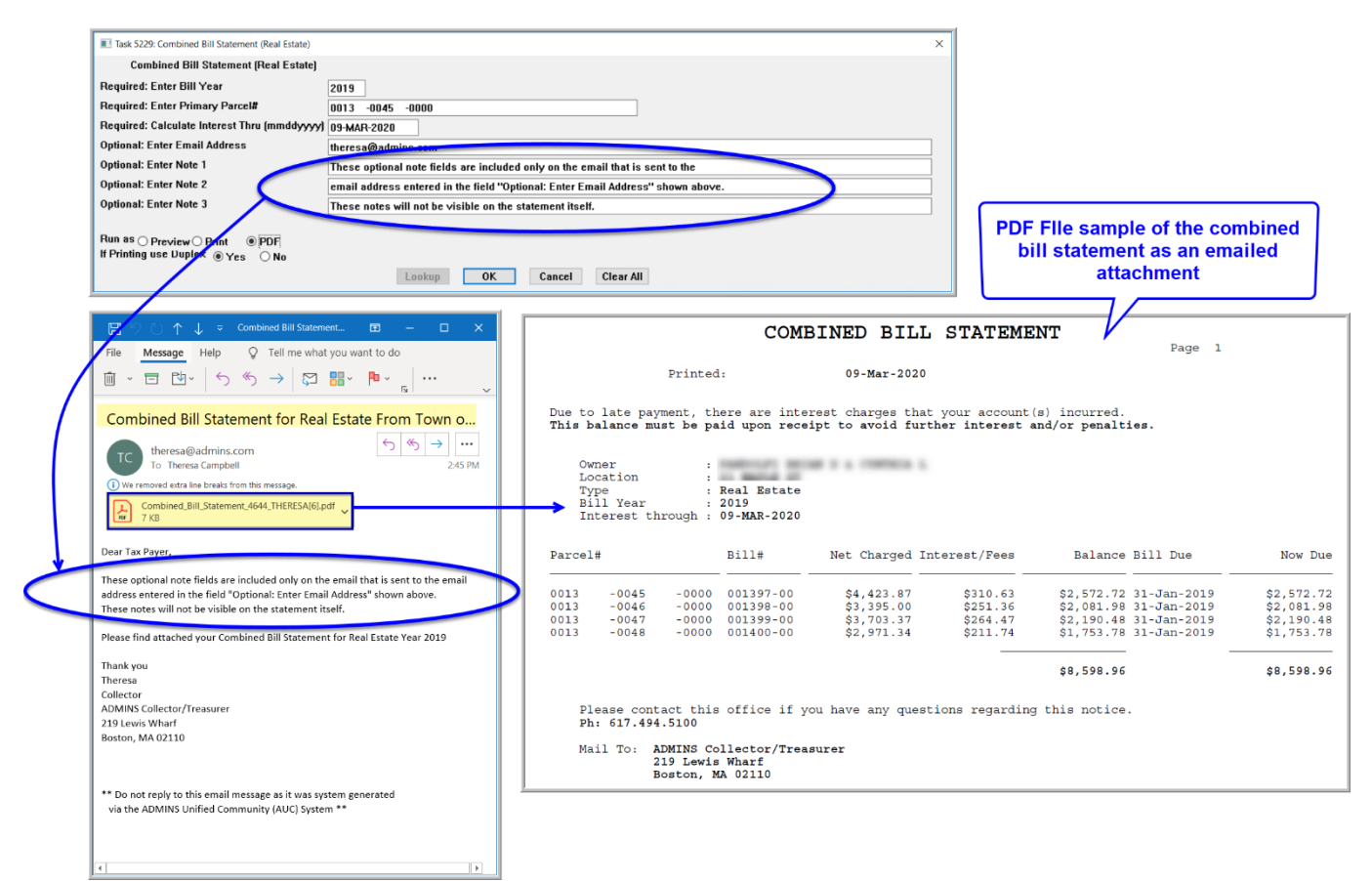

**Figure 10 Sample Combined Parcel report may be printed or emailed**